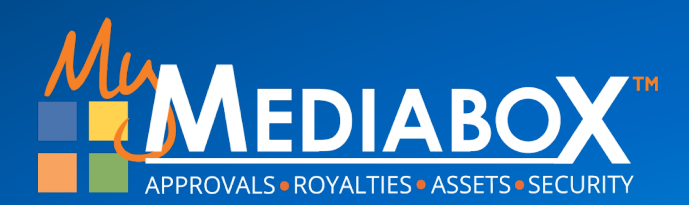

# — 新バージョン **Product Approval** ユーザーインターフェイス

Introduction to Support

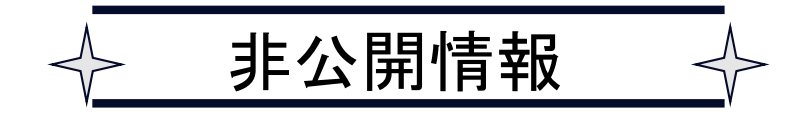

#### 新バージョン**:** 概要

#### なぜ新バージョンに?

人は変化を好まないものです。しかしMediaboxユーザーの大多数が製品承認システムのアップグレー ド版を望んでいることに耳を傾けました。 そこでMediaboxは :

- ■■ 画面の読み込みや作業実行のパフォーマンスとレスポンスタイムを改善
- 新機能を導入し、将来的な機能拡張を短期間で実装する方法を開発
- タスクを完了するために必要なクリック数を削減
- 視覚的な「ルック&フィール」を改善し、文字をアイコンに変更。 2024年にはさらに多くのオプションを実装予定
- 地域に合わせた言語ローカライゼーションによる機能を強化

これは始まりにすぎません。担当部への提案やアイデアがありましたら、 **[support@mymediabo](mailto:support@mymediabox.com)x.com**まで メールをお送りいただくか、ユーザーインターフェースのヘルプボタンをクリックしてサポートチケッ トを作成してください。

# 新機能 **:** プロジェクト開始ウィザード

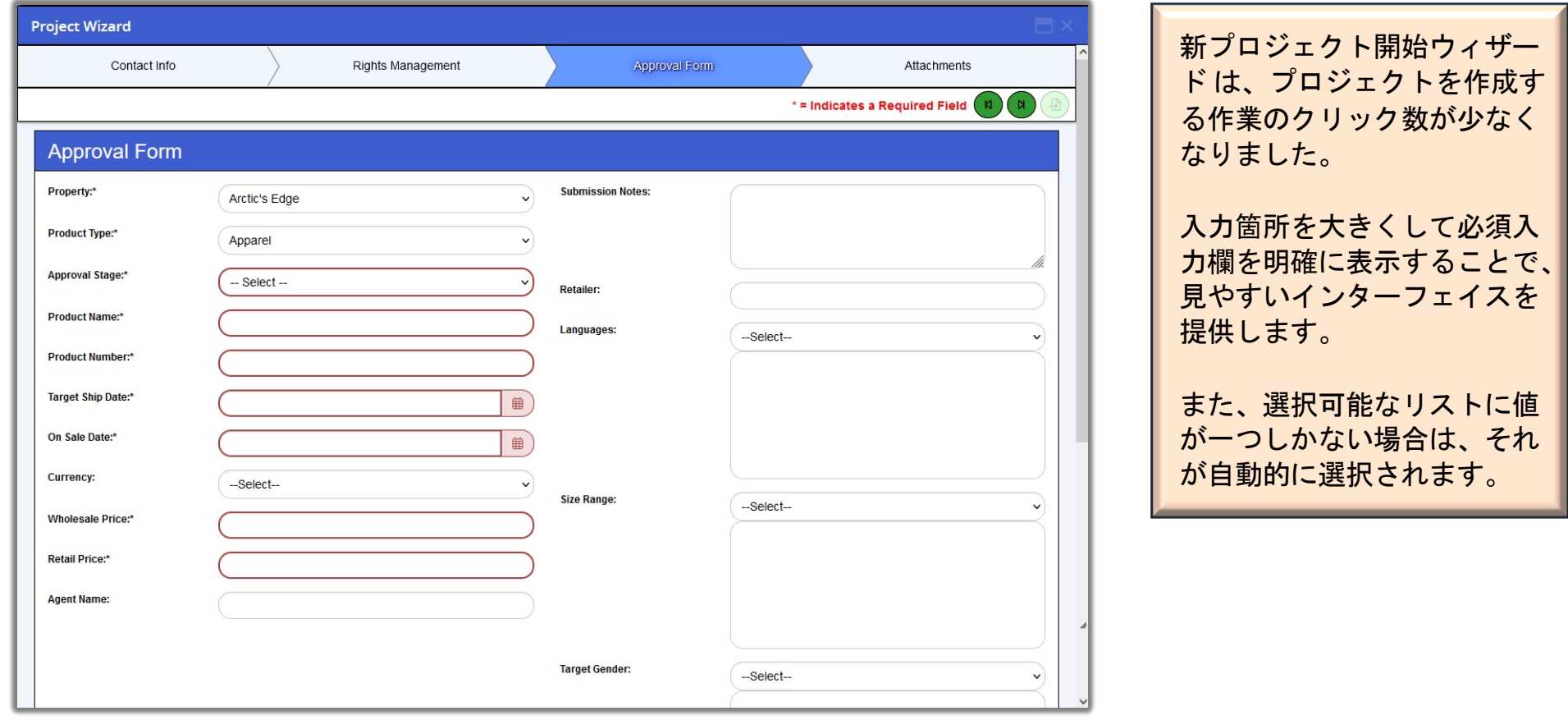

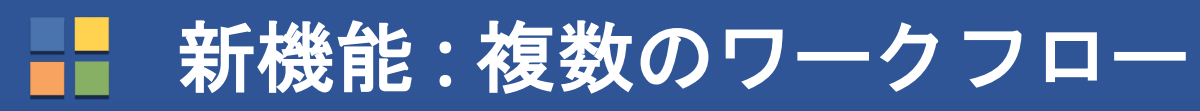

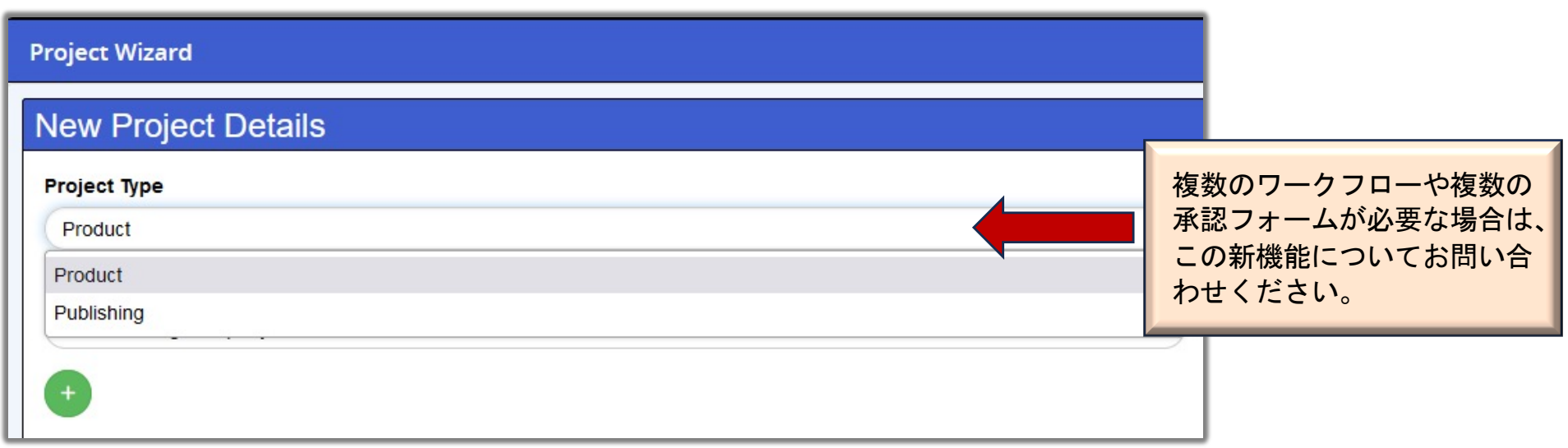

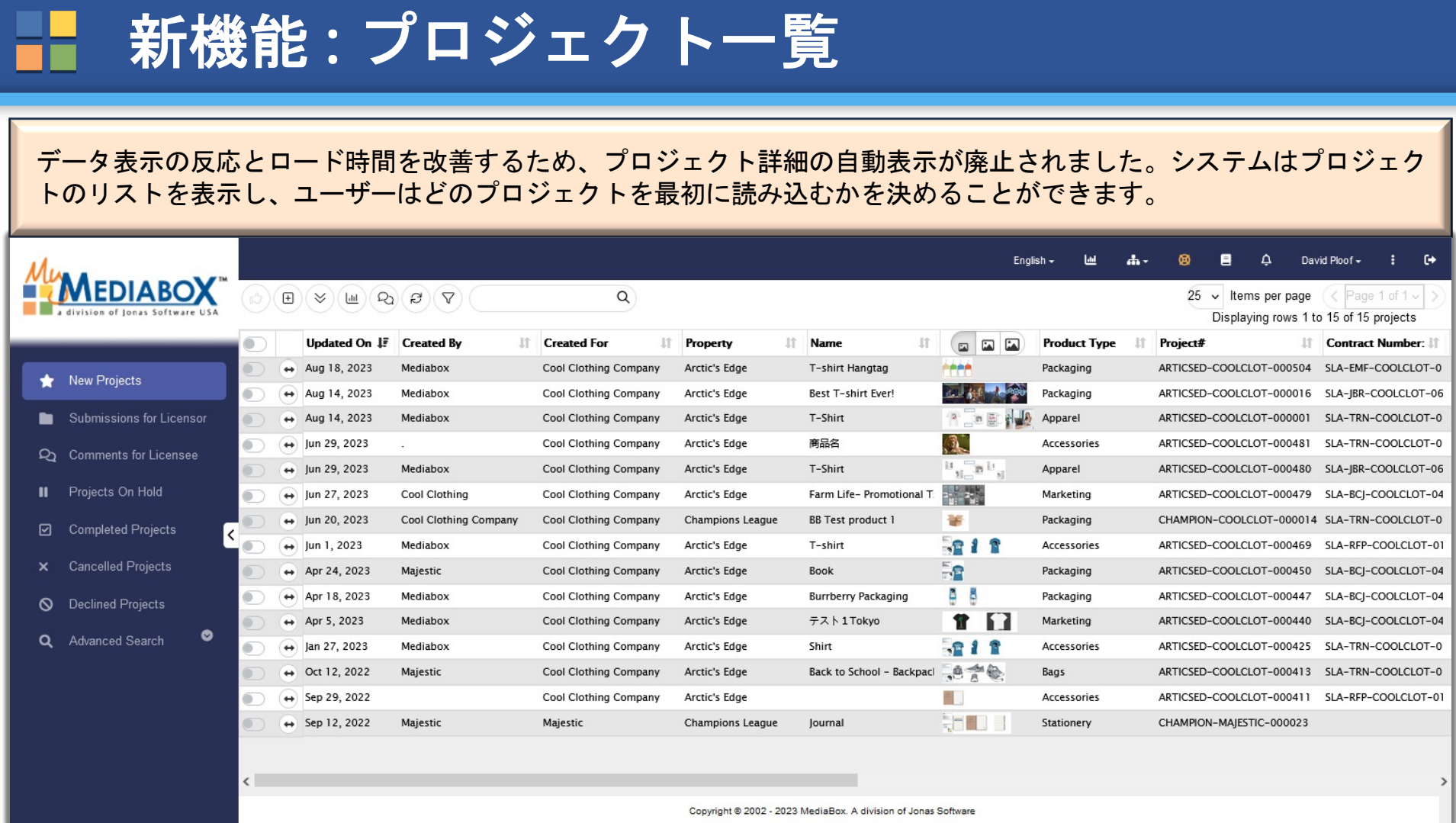

## 新機能 **:** 一時的な表示

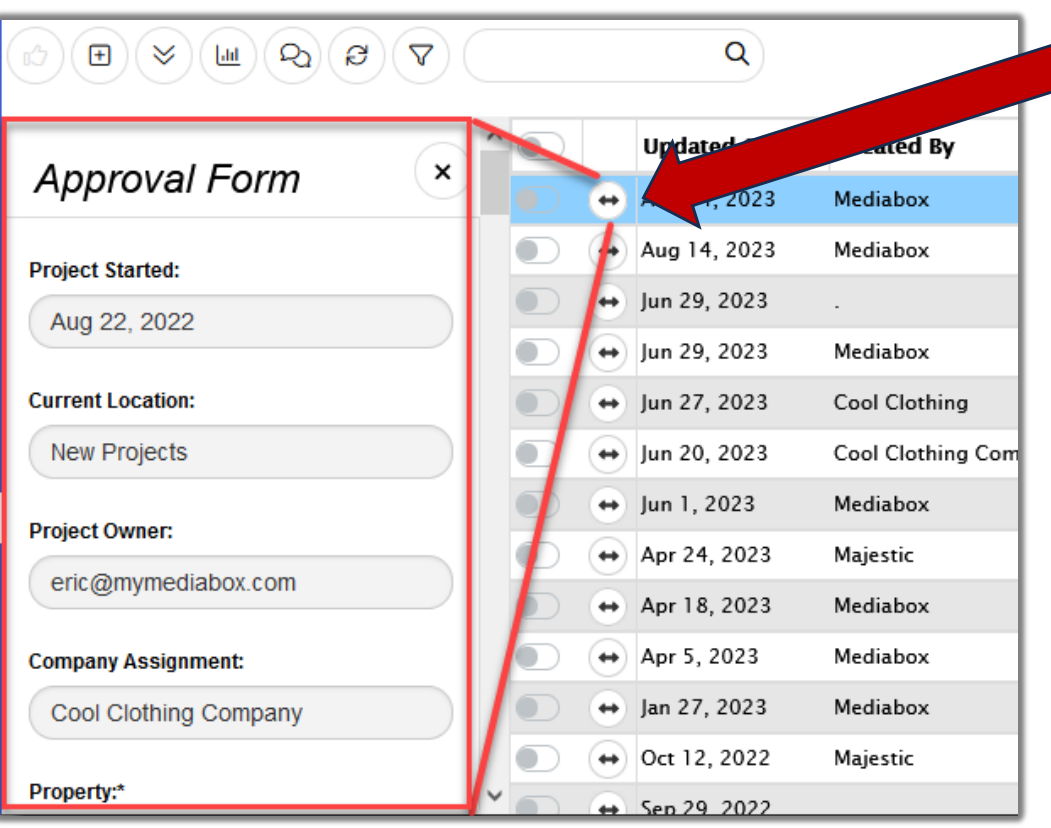

「フライアウト」ボタンは、プロジェクト詳細タ ブをすべて読み込まずに、プロジェクト詳細と承 認フォームの欄を読み取り専用形式ですばやく表 示します。

備考:同じフライアウト機能を使用して、添付フ ァイルを表示することもできます。

プロジェク一覧のプロジェクトをダブルクリック すると、プロジェクトの詳細画面が表示されます。

#### 新機能 **:** コメントステータスのフィルタリング

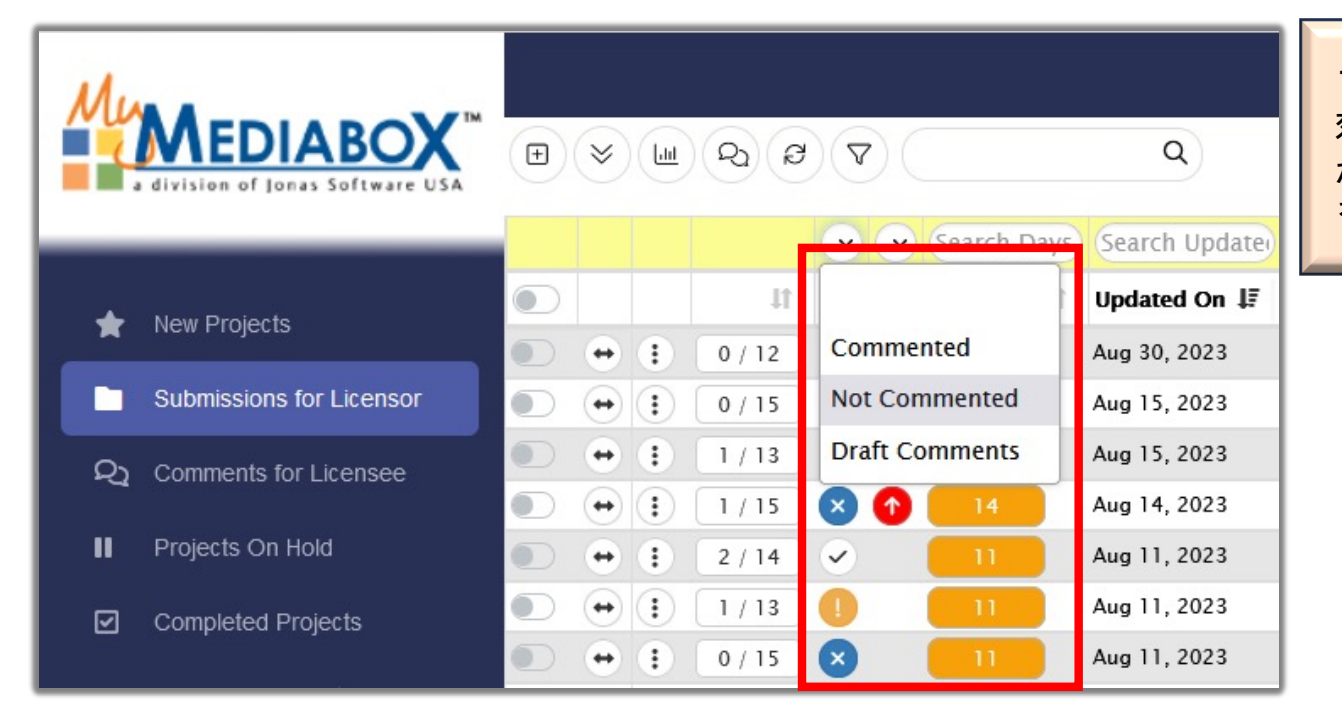

プロジェクトリストのフィルタを有 効にすることで、レビュアーは自分 がコメントしていないプロジェクト をすばやく見つけることができます。

### 新機能 **:** プロジェクトリスト列

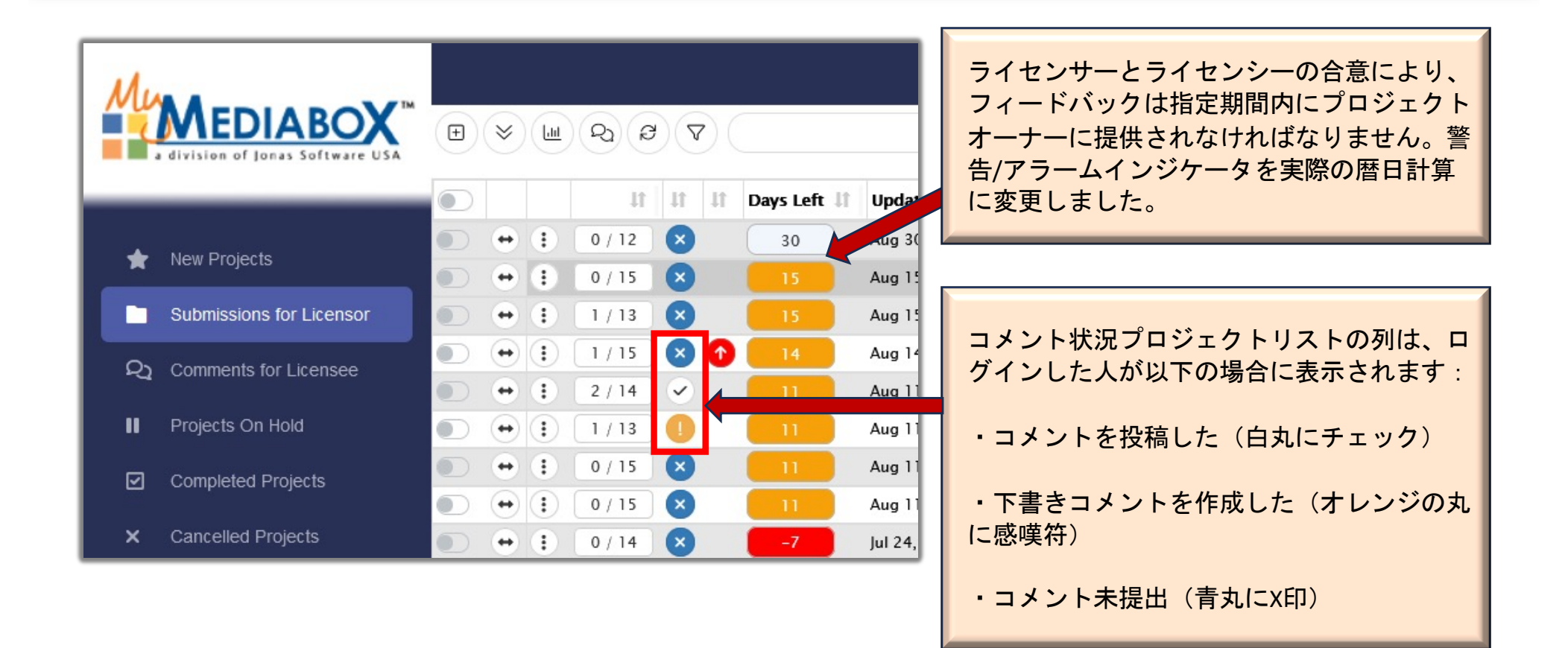

# 新機能 **:** プロジェクト一覧ロールオーバー

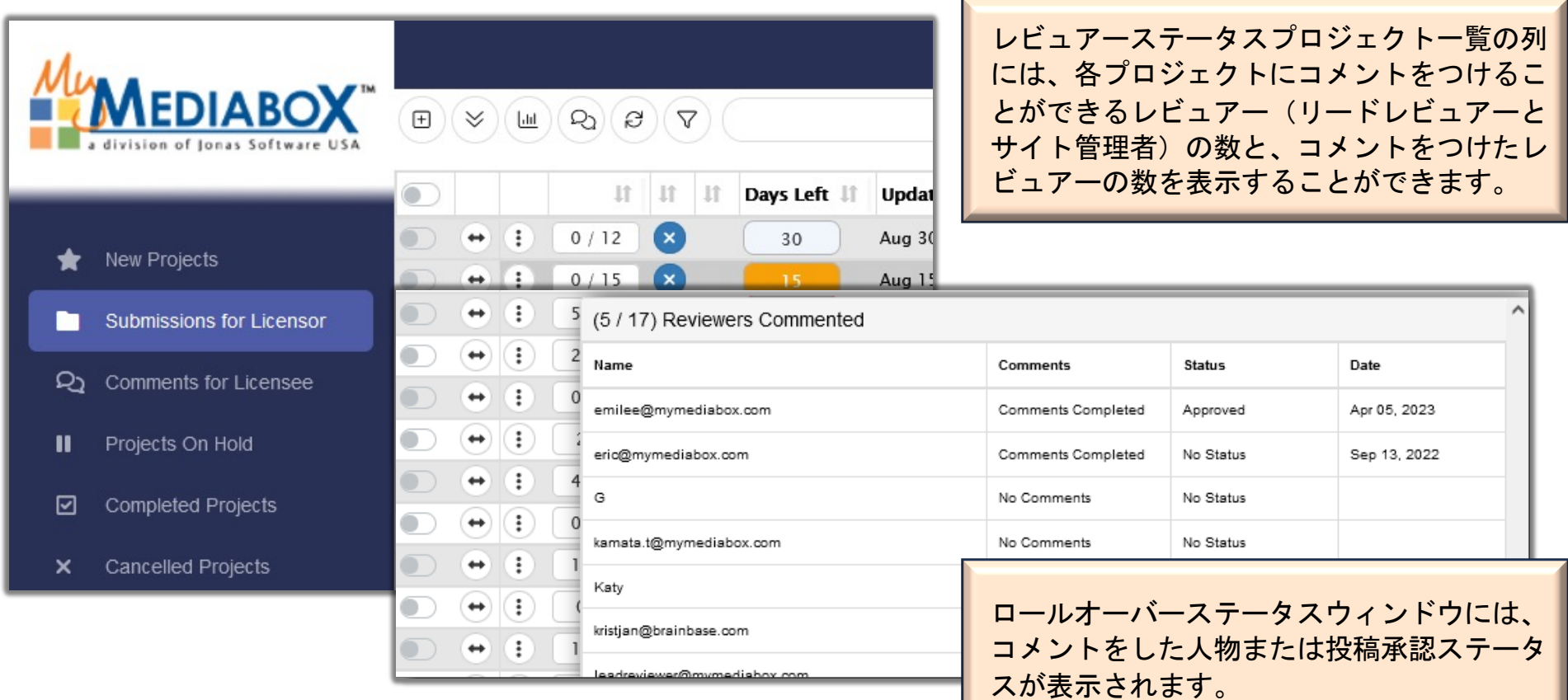

# 新機能 **:** 契約列

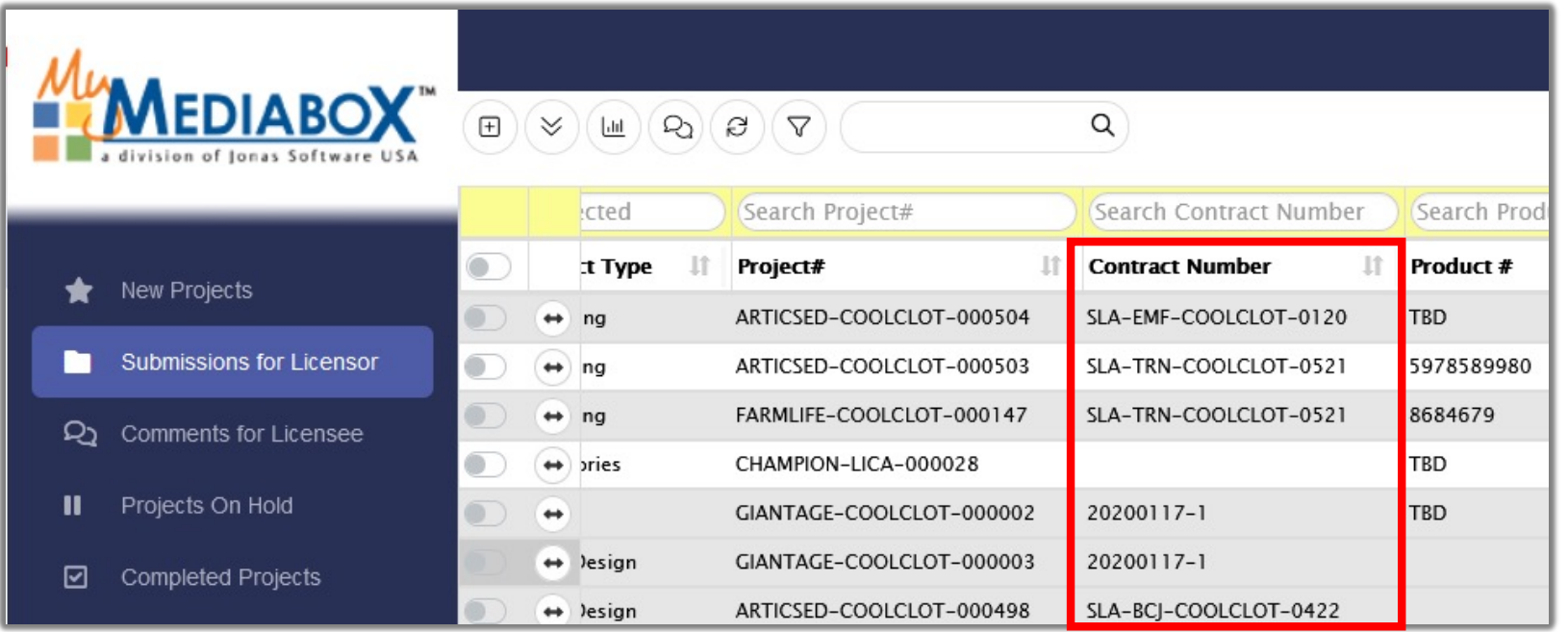

RMに接続されたPAサイトについては、契約 情報を表示およびフィルタリングするよう に設定できます。

## 新機能 **:** プロジェクトナビゲーション

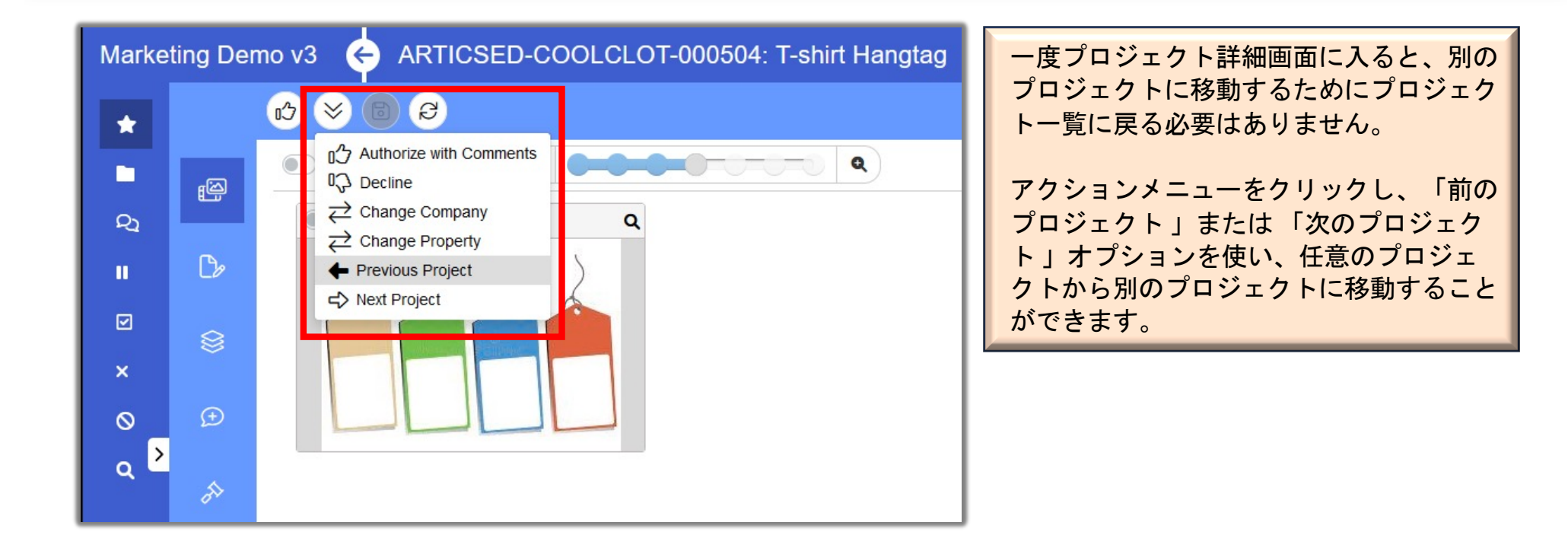

新機能 **:** メッセージ

#### 新しいメッセージのユーザーインターフェイスは、これまで以上の書式設定ツールと読みやすいユーザー一覧となってい ます。 また、マークアップ画面でも利用できます。

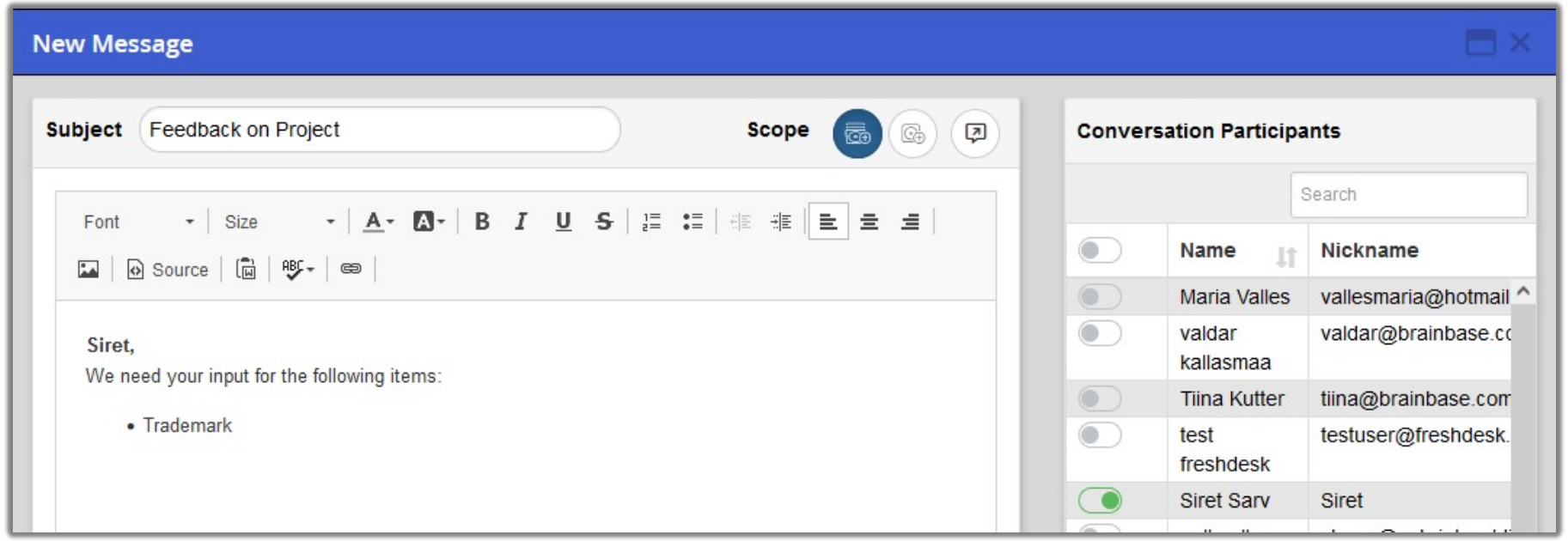

# 新機能 **:** リードレビューアー

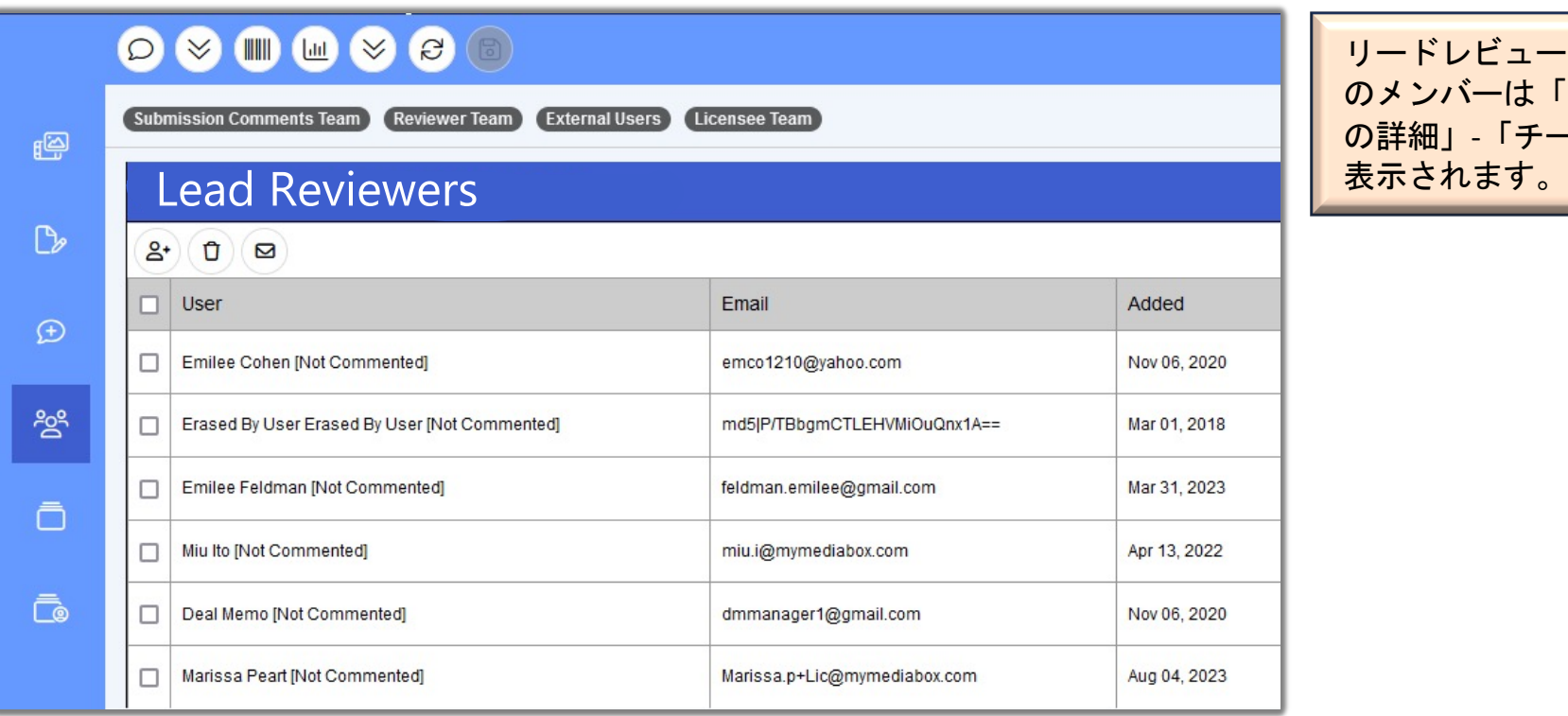

リードレビューアーグループ のメンバーは「プロジェクト の詳細」-「チーム」タブに<br>表示されます。

## 新機能 **:** グループプロジェクト

ライセンシーが新規プロジェ クトを作成時、他のプロジェ クトと紐付けるサブプロジェ クトオプションを使用しなか った時は、リードレビュアー が新しいグループプロジェク ト機能で関連プロ時ジェクト を紐付けできるようになりま した。

#### **Group Projects**

#### INVESTIG-COOLCLOT-000037: Hang Tag

#### $C$   $D$

- Additions: 2, Removals: 0, Total Changes: 2, Existing Members: 0
- Adding the following to the grouping (2):
- · AIRWALK-ACTIVISI-000001
- 

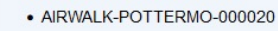

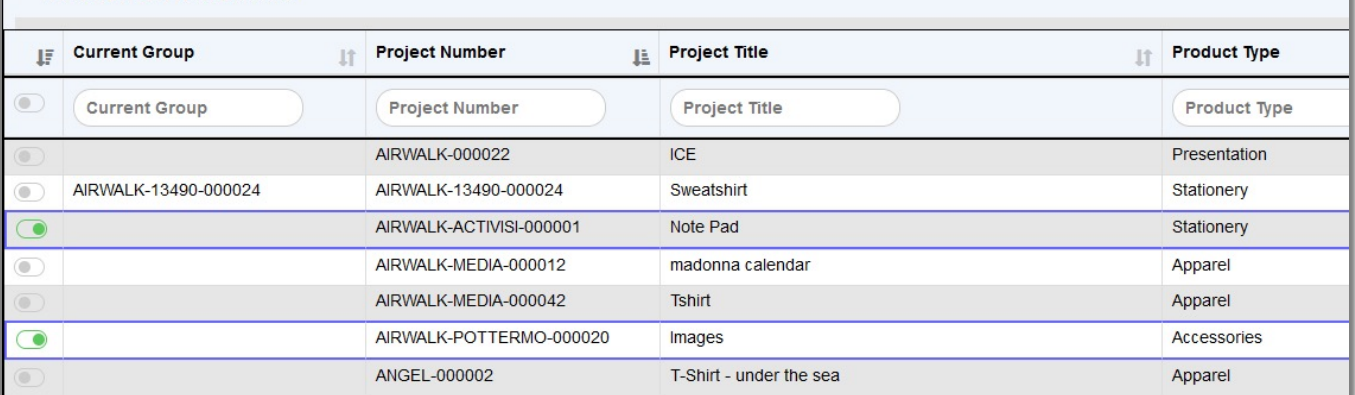

#### ステップ:

- プロジェクトの詳細へ移動→ アクションメニュー → グル ーププロジェクトオプション
- トグルボタンをクリックして グループ化したい単一または 複数のプロジェクトを選択し ます。
- 保存ボタンをクリックします

## 新機能 **:**更新する欄を選択

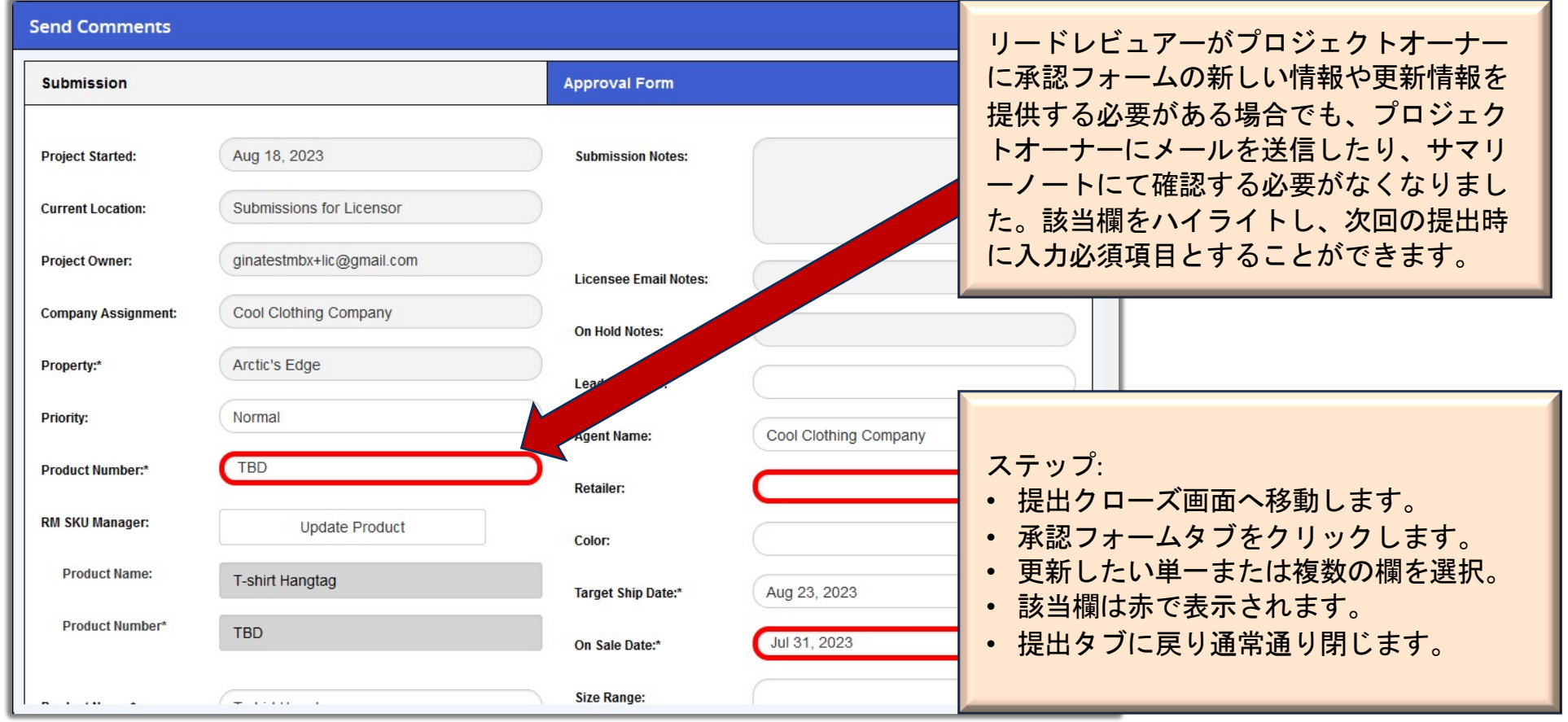

## 新機能 **:** 承認フォーム内の各欄を更新

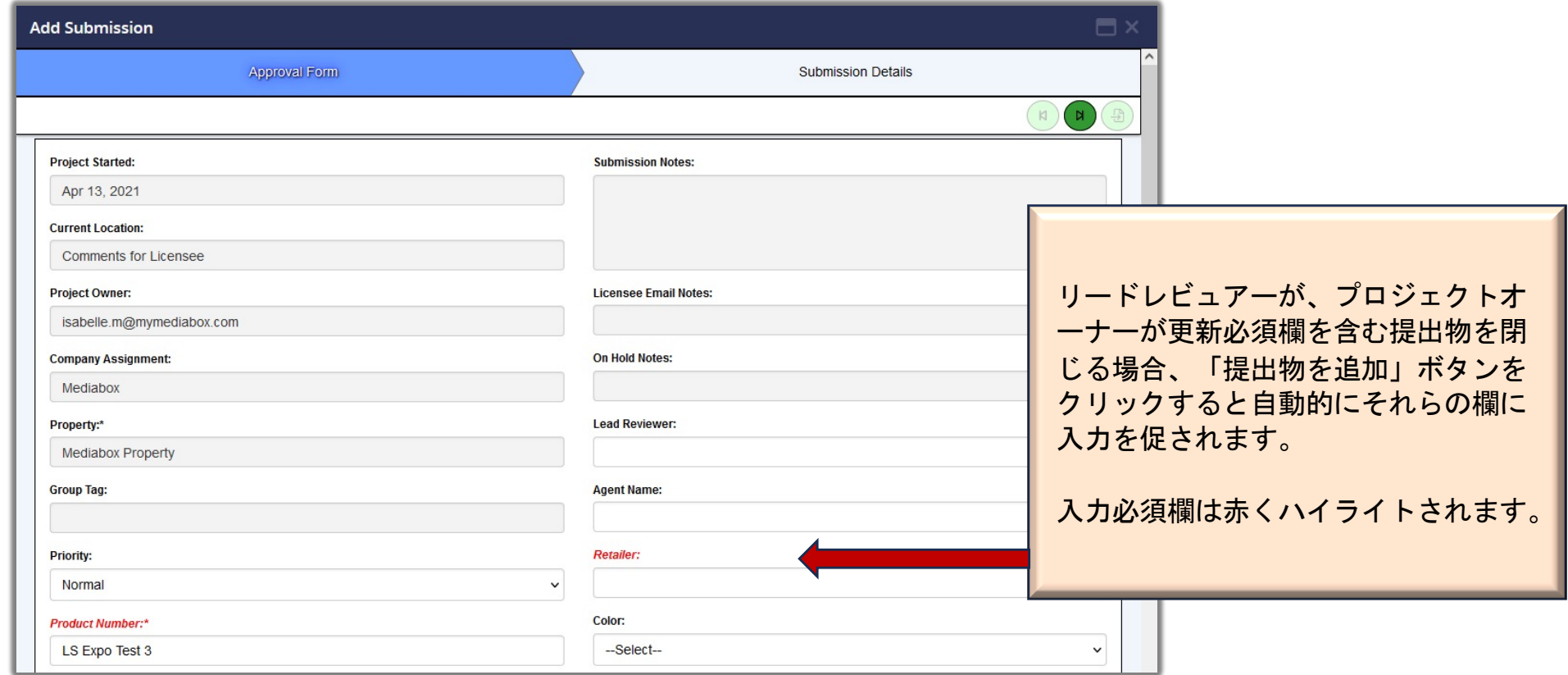

## 新機能 **:** 管理者ページ マネージリスト

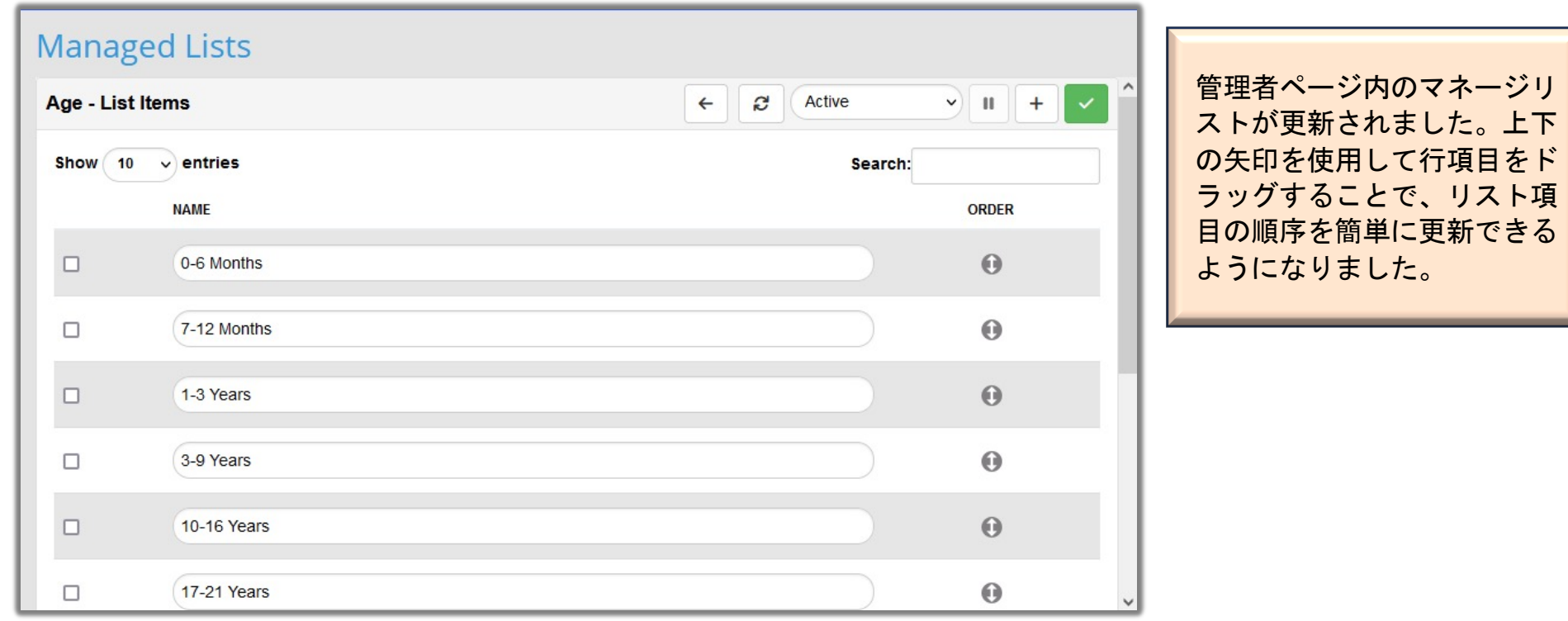

#### 新バージョン**:** その他の詳細

これまでのスライドでは、新しいProduct Approvalにて強化された機能について ご説明しました。PAを使い慣れた方であればこれだけで十分かもしれません。

しかし、PAを初めてお使いになる方、あるいは簡単な復習を希望する方のため に、以下のスライドで新バージョンに引き継がれた既存の機能や特徴について をご説明します。ほとんどの場合、既存のワークフローには変更がなくあらた めて学んで習得するべき内容はありませんが移動または再編成されている事項 もいくつかあります。ご参考までに新レイアウトについてを詳しくご説明いた します。

## プロジェクトリスト**:** トグルスイッチとメニュー

プロジェクトリスト上でプロジェクトを選択するため のチェックボックスはトグルスイッチに変更されまし た。

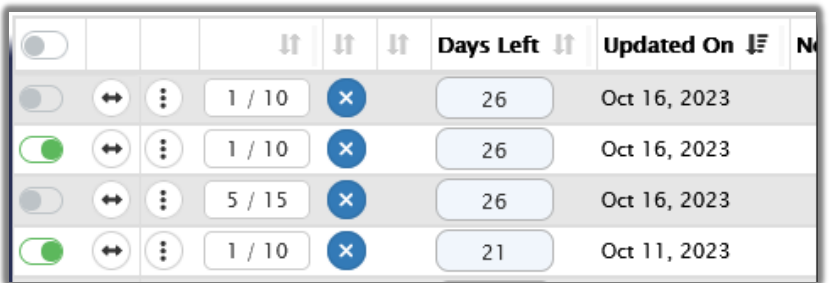

単一または複数のプロジェクトが選択されている場合、 メニュー項目はトグルスイッチの選択に基づいて有効 または無効になります。

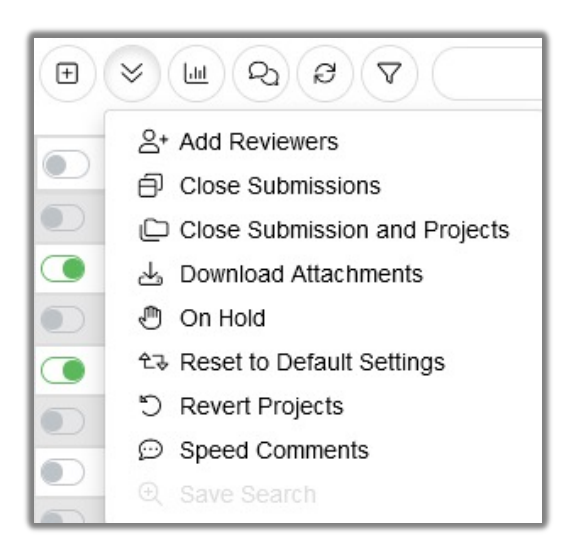

#### ■■ サムネイルロールオーバー

ロールオーバーした画像は、プロジェクト詳細画面を開かずオリジナルの詳細を表示するために30%拡大されました。

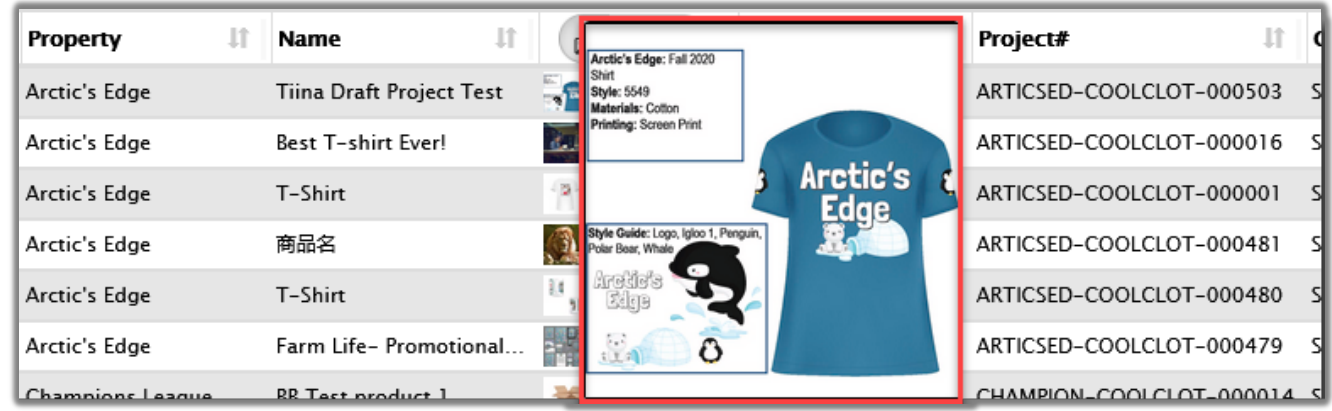

#### ナビゲーションバー**:**各地域の言語

サイトの言語切替が有効の場合は、ユーザーはすべて のメニュー、各項目名、ボタン、フォルダ、タブなど を好みの選択した言語で表示できるようになります。

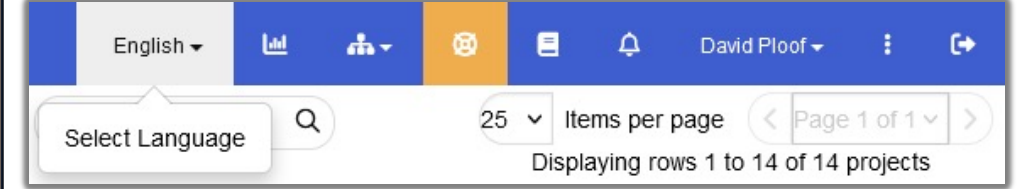

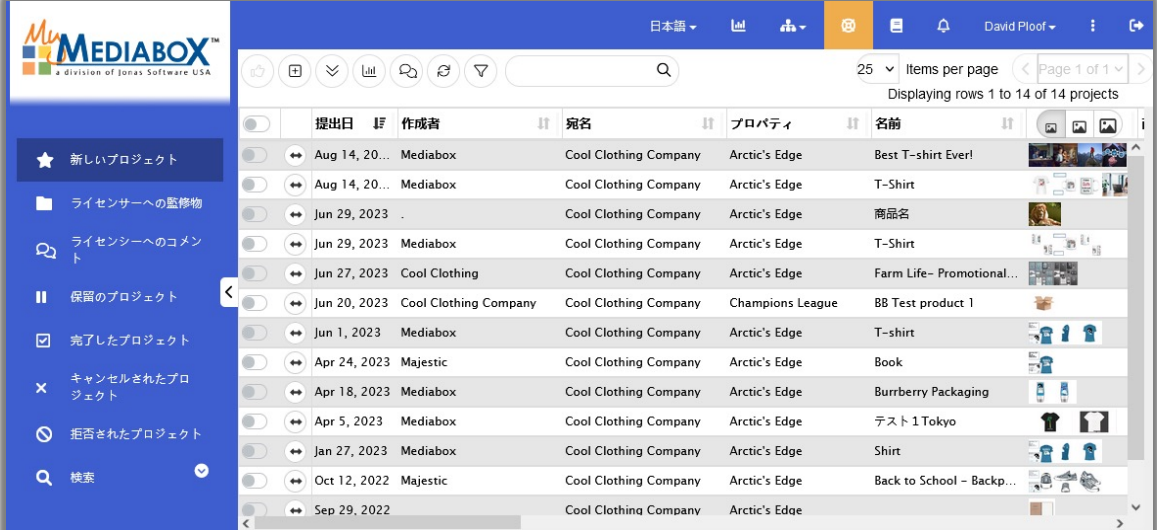

次の言語に対応しています。:

- 中国語
- 英語
- フランス語
- 日本語
- 韓国語
- ポルトガル語 (ブラジル)
- ロシア語
- スペイン語

備考:各項目の内容は翻訳されません。ユーザーによって入力/選択された値、およびレビュアー、リードレビュアーによ って作成されたコメントとフィードバックは入力されたまま表示されます。

#### ナビゲーションバー**:** 解析ダッシュボード

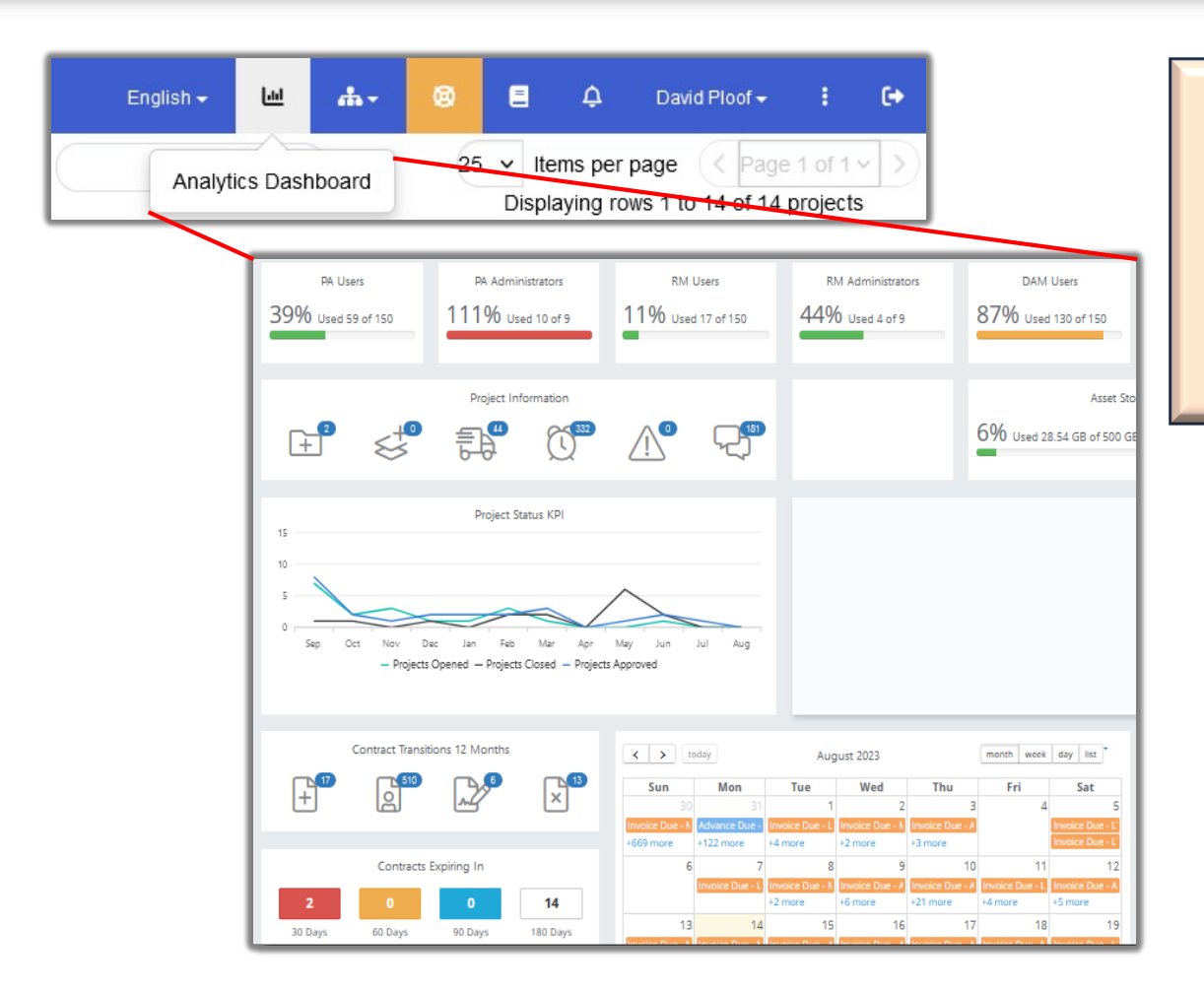

ユーザーがログイン状態の時、ナビゲーショ ンバーのダッシュボードアイコンをクリック すると、解析ダッシュボードにアクセスでき ます。 解析ダッシュボードには、そのユーザ ーがアクセスできるサイトでの最近の作業と 「やること」リストが表示されます。

## ナビゲーションバー**:** その他のサイト、サポート

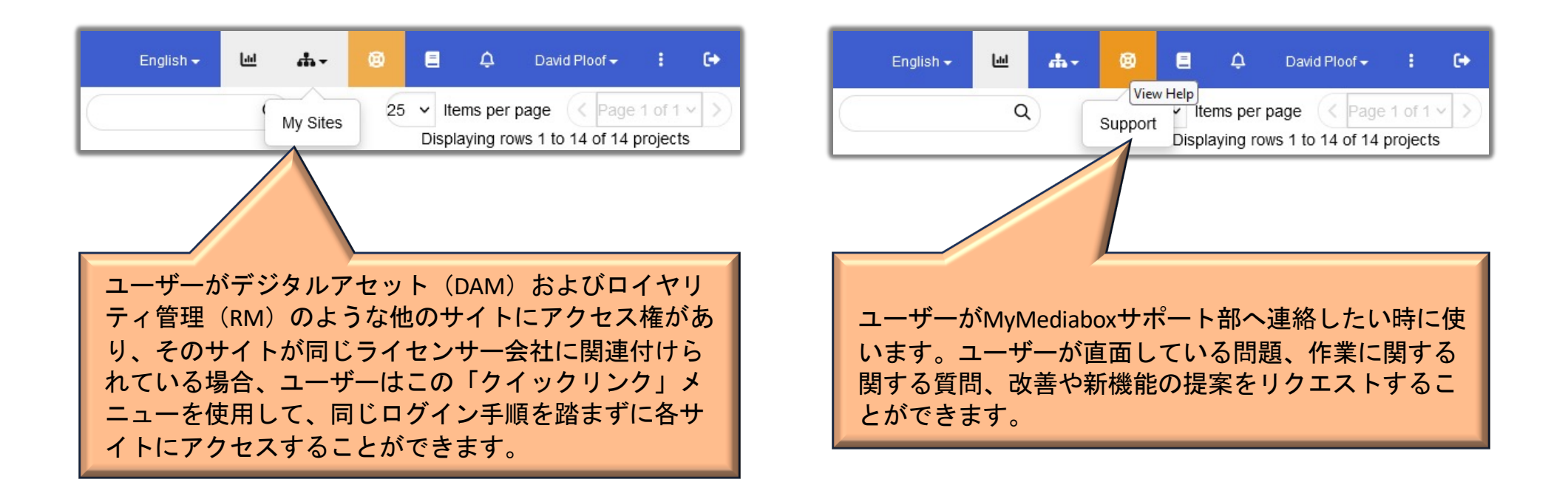

## ナビゲーションバー**:** 告知、アカウント

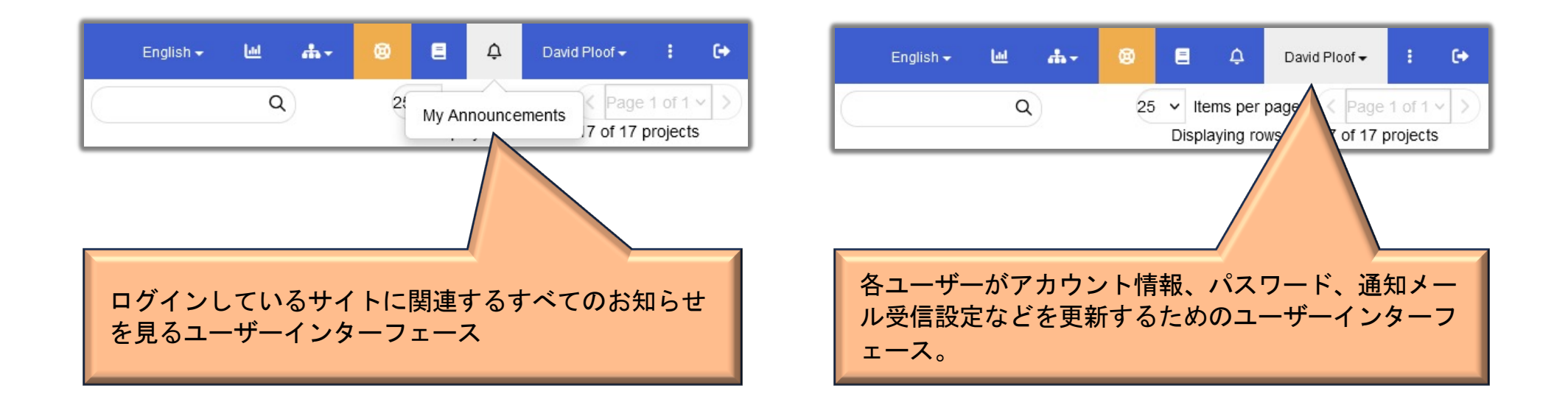

## ■■ 添付ファイルの表示サイズ

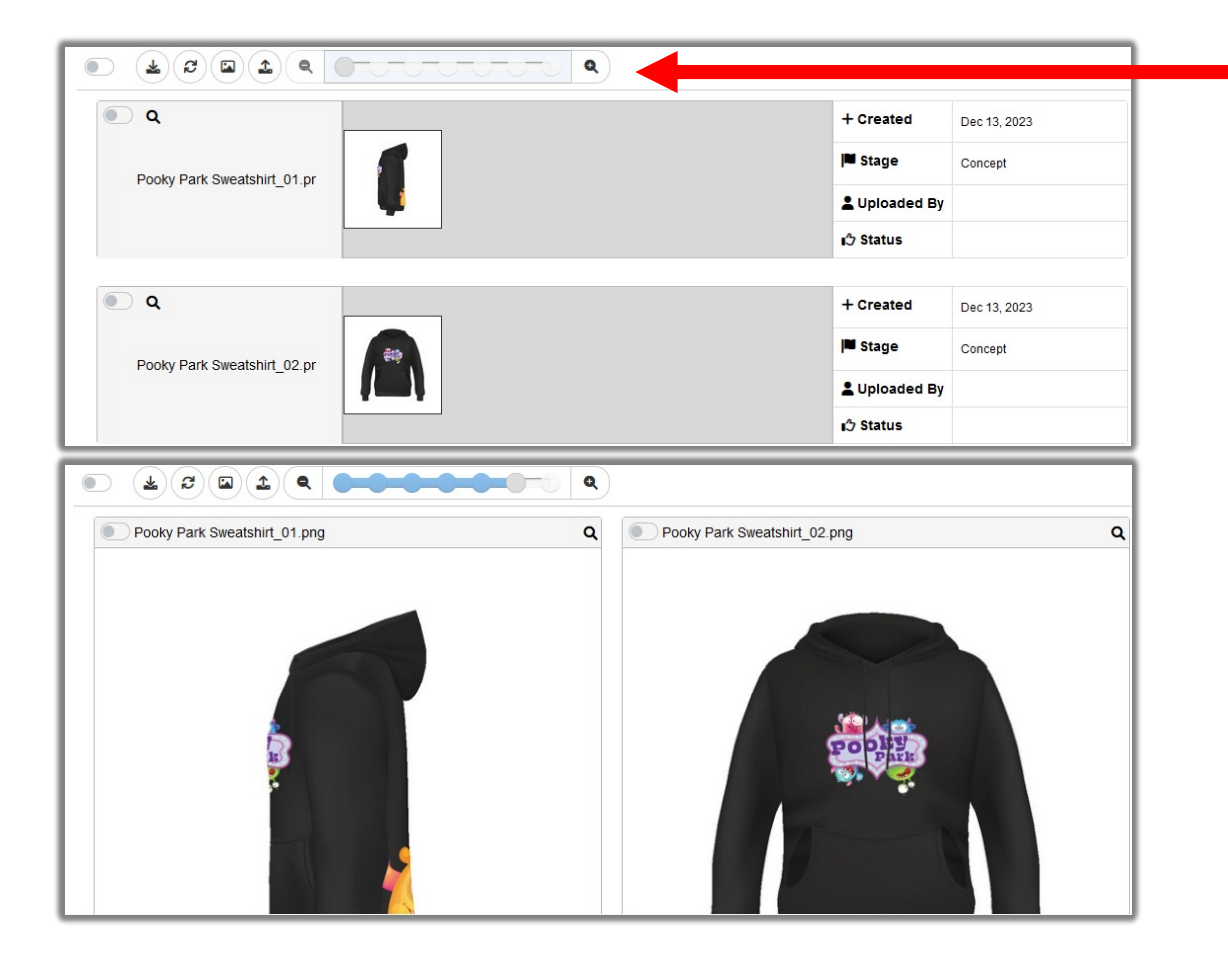

デフォルトでは各添付ファイルを中サイ ズの画像で表示しますが、各ユーザーは スライダーツールを使用することで詳細 リスト表示から大きな画像まで、自由に 表示サイズを変更することができます。

## ■■ すべての添付ファイルを表示する

過去にクローズされた提出物がある場合、「すべ ての添付ファイルを表示」ボタンをクリックする と、クローズ提出物内にあるすべての添付ファイ ルが表示され、現ステージの提出物が最上部に表 示されます。

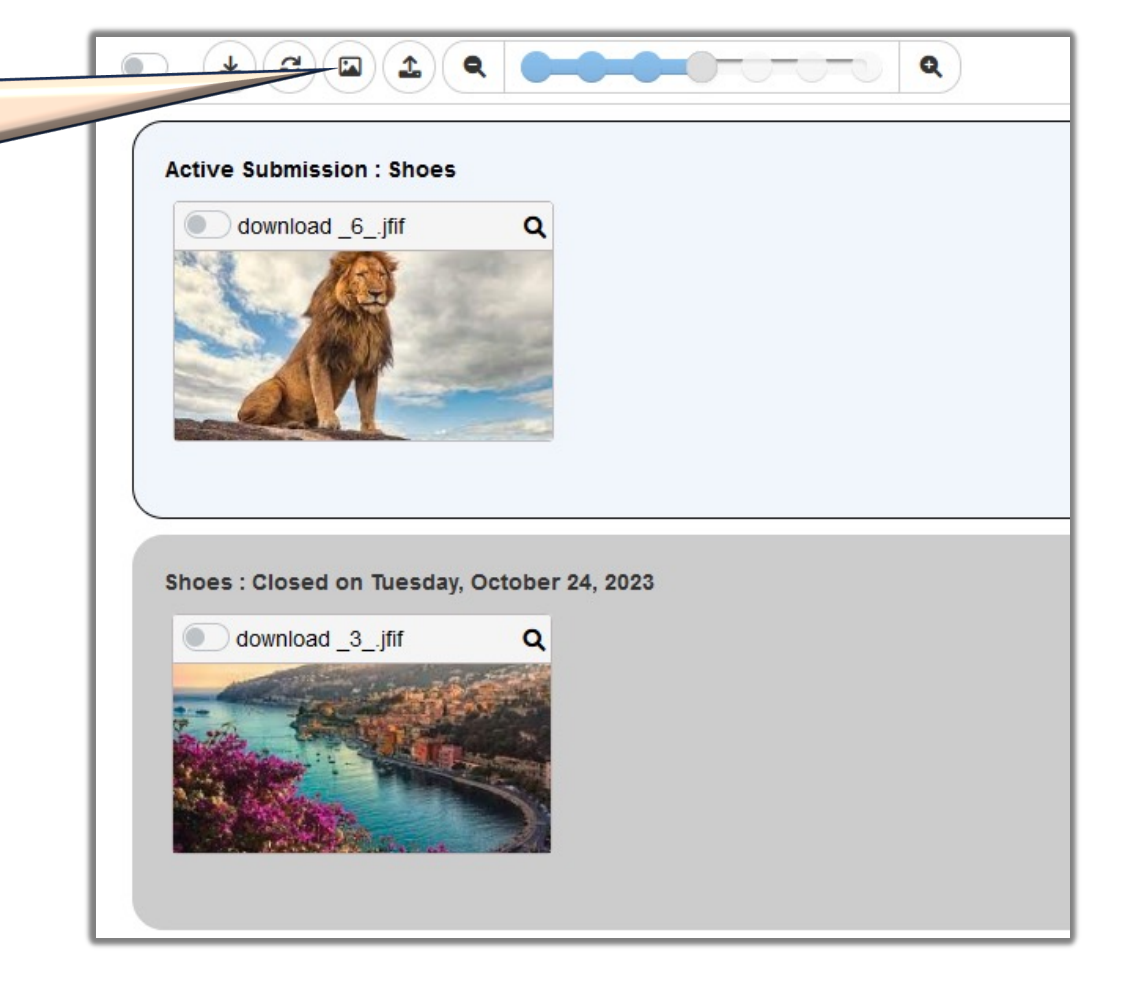

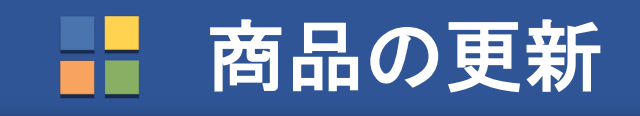

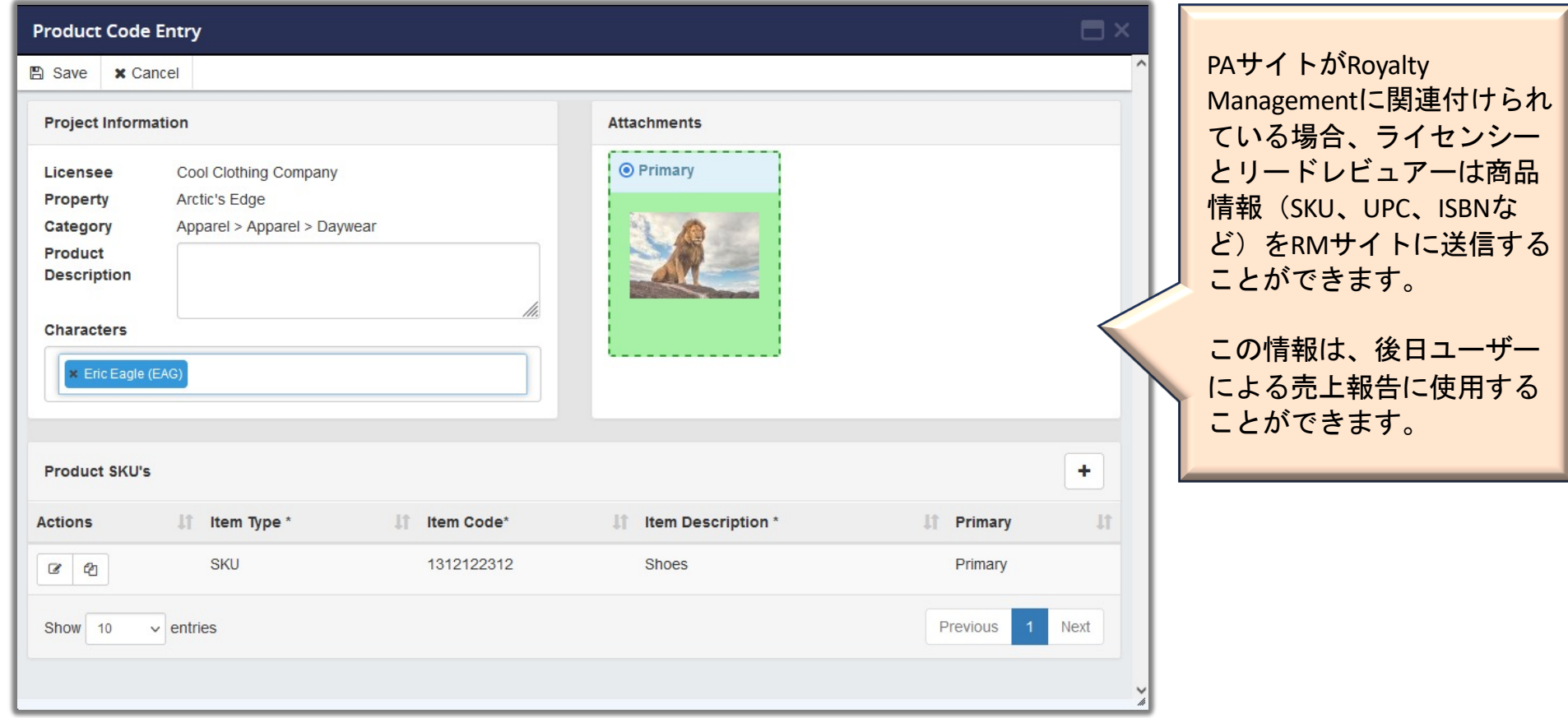

## **■ SKU要件とフラグの設定**

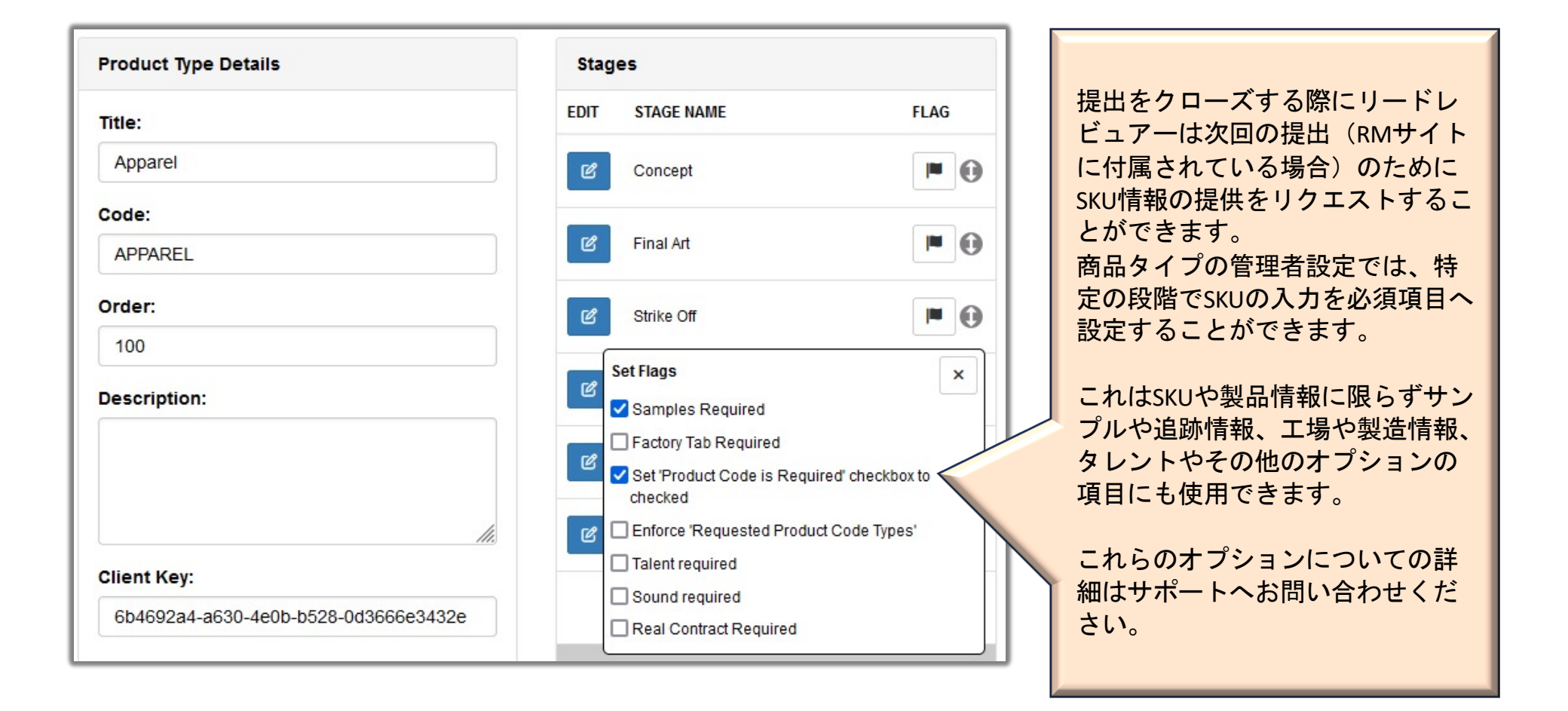

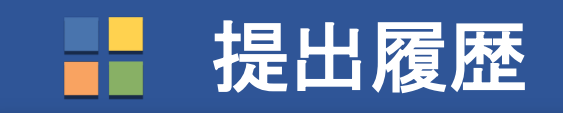

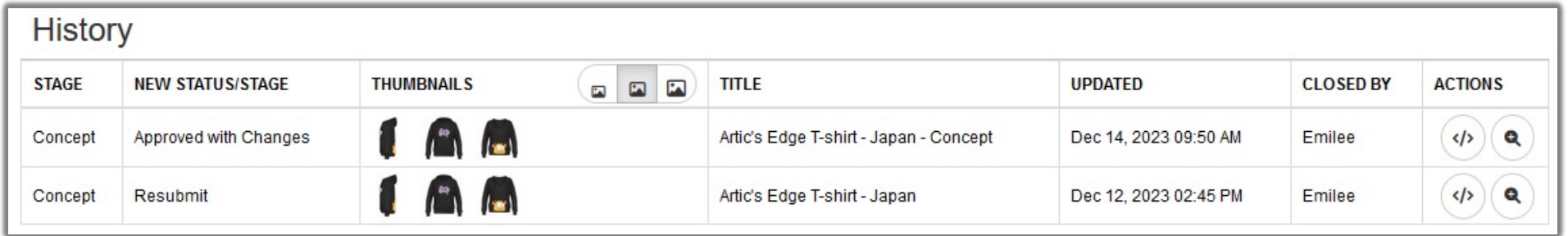

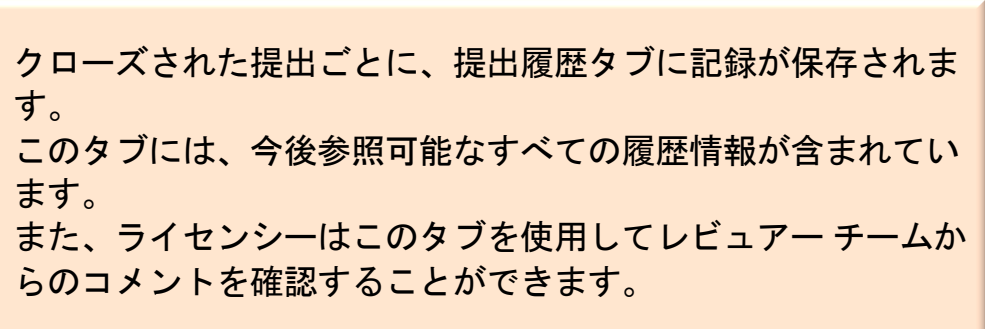

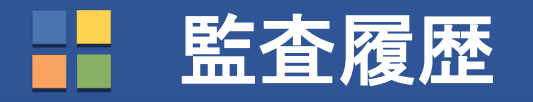

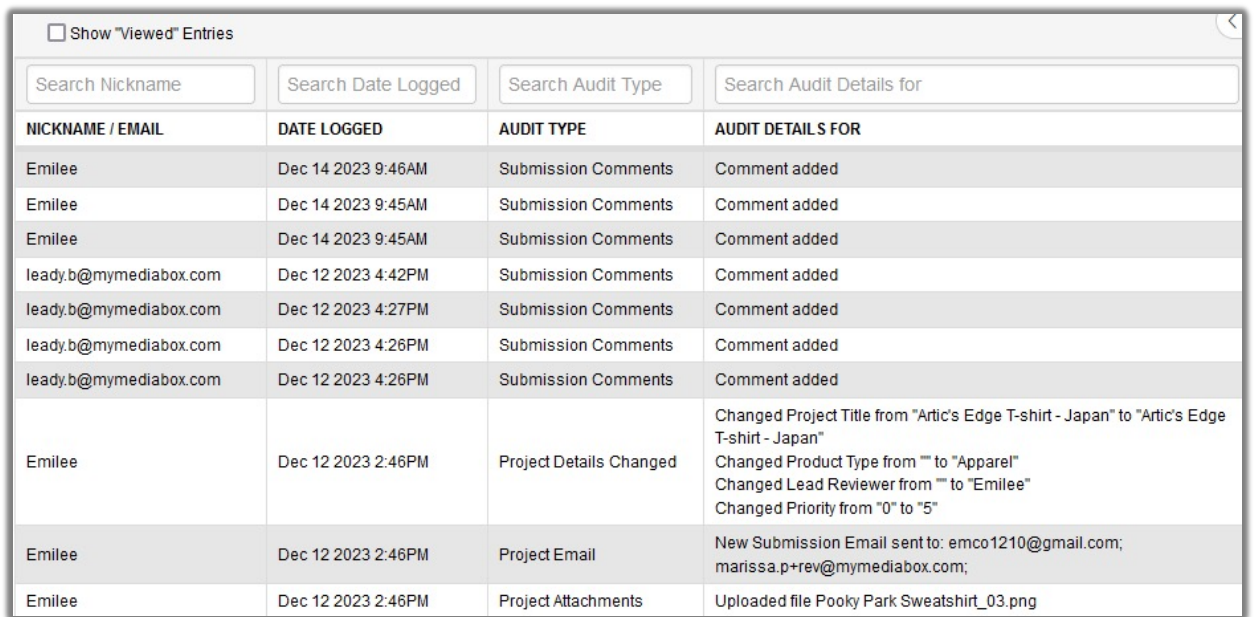

監査履歴タブは提出履歴タブとは異な り、サイト管理者のみが 利用すること ができます。

このタブには、プロジェクトがいつ作 成されたか、 各欄に 何が入力されたか、 誰が提出をクロー ズしたか、コメント を作成したか、ファイルをアップロー ドしたか、 各欄の値を変更したか、ど のユーザーに Eメールを送信したかな ど、プロジェクト期間 中に行われたす べての作業が 含まれます。

## ■■ 外部レビューアー

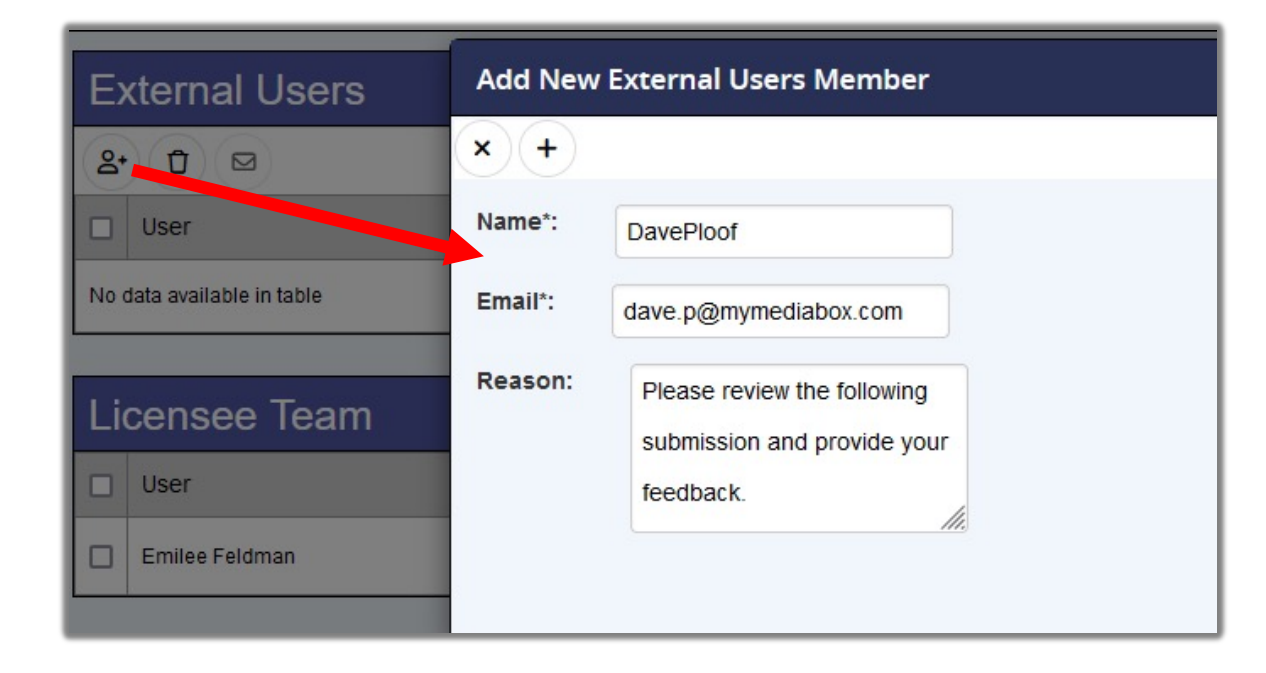

システムにアカウントを持たないユーザ ー(法務担当者や知的財産所有者など) から、アクティブな提出物に対するフィ ードバックが必要な場合、リードレビュ アーは、そのユーザーを外部レビュアー として招待することができます。

これによりユーザーは、現在確認下の提 出ファイルに対してのみ、コメントを残 すことができます。他のレビュアーコメ ントは表示されませんし、提出履歴にも アクセスすることはできません。

#### マークアップスクリーン **-** 承認フォーム

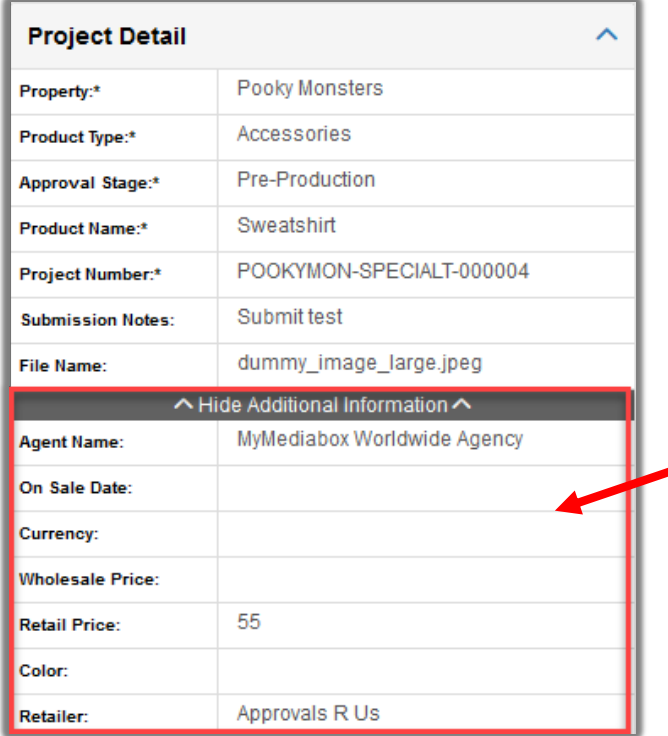

これまではマークアップ画面内で、レビュアー向けに承認 フォームの基本内容のみが表示されていまました。

その他の承認フォーム内容を確認する際は、一旦マークア ップ画面を閉じ、承認フォームタブへ戻る必要がありまし たが、マークアップ画面を閉じずに追加(セカンダリー) フィールドを別枠に表示できるようになりました。

#### マークアップ画面 **–** アクションメニュー

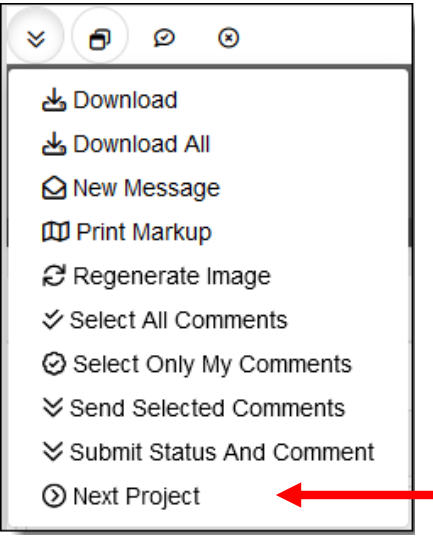

マークアップ画面の「アクション」メニューには、 各権限のユーザーに設定された提出時に操作するほ とんどの選択肢が含まれています。

これは一つのメニューの中にタスクを整理してまと めたものです。

今後は、次のプロジェクト内で作業するために、プ ロジェクトリストやプロジェクト詳細に戻る必要が ありません。リスト内またはフィルタリングされた リスト内の次のプロジェクトのマークアップ画面に 直接移動するメニュー項目が追加され、画面を再読 込する無駄な時間がなくなりました。

## マークアップ画面 **–** メニュー比較

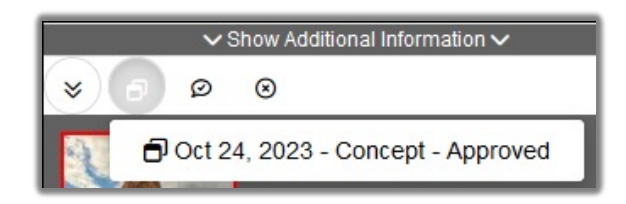

比較機能を使って、リードレビュアーとレビュアー は、過去の提出でライセンシーに提供された画像と フィードバックを現在の監修物と比較しながら、閲 覧することができます。

## マークアップ画面 **–** マークアップ印刷

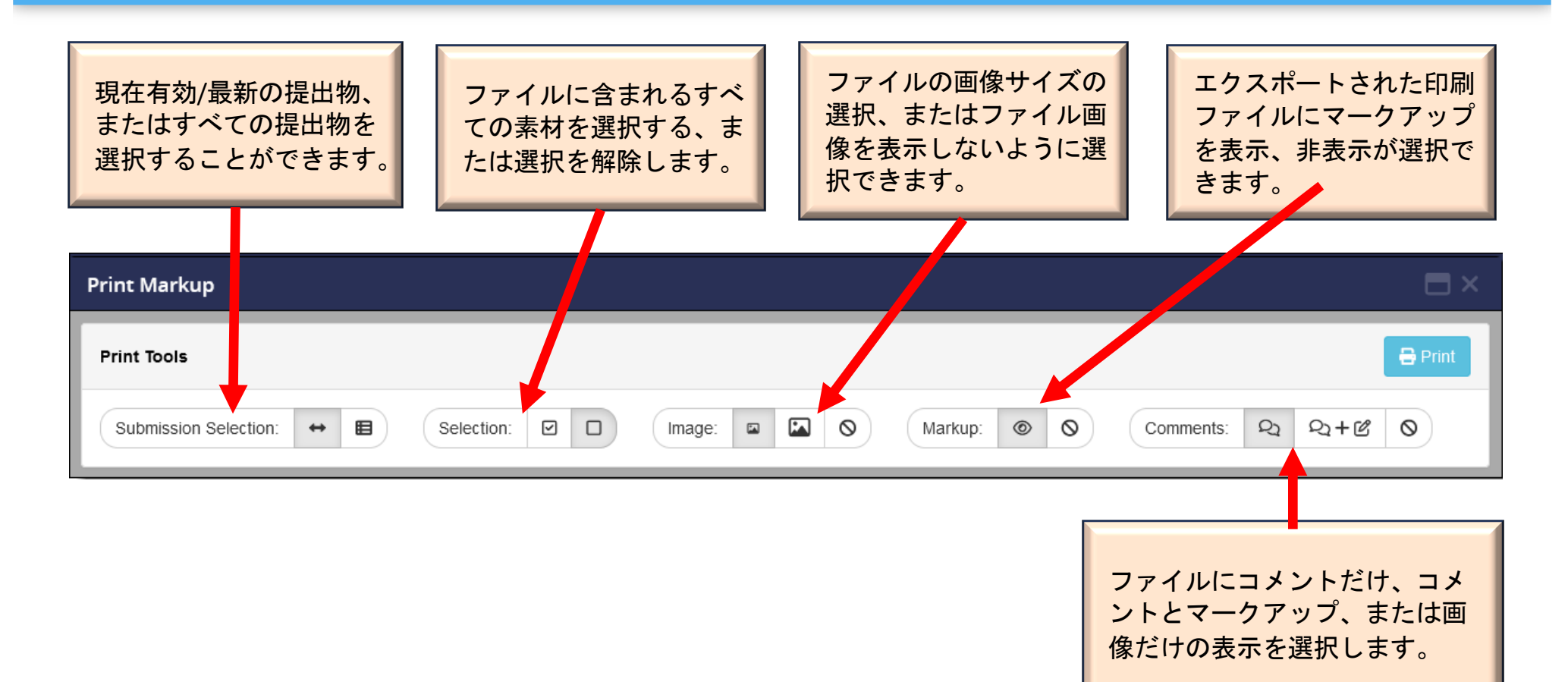

# ■■■ マークアップ画面 – メッセージ

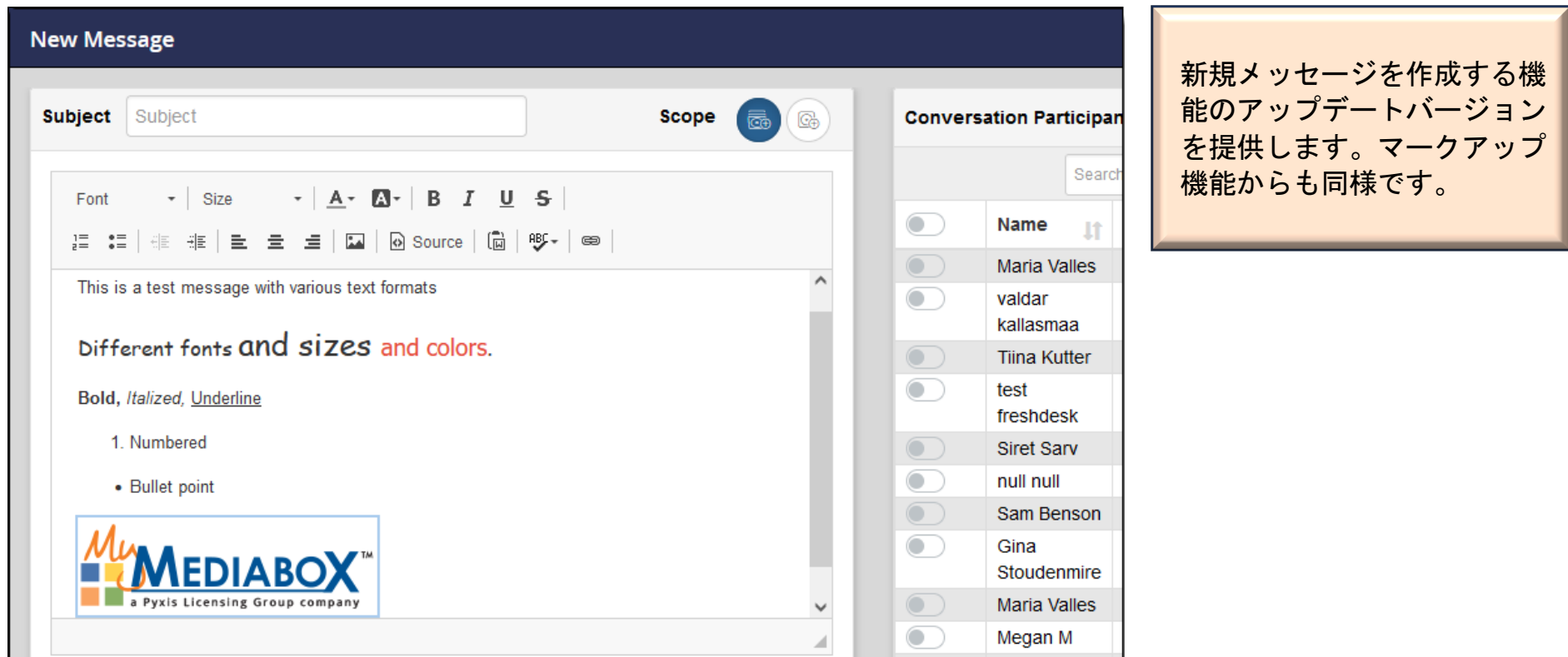

#### マークアップ画面 **–** 提出物承認ステータス

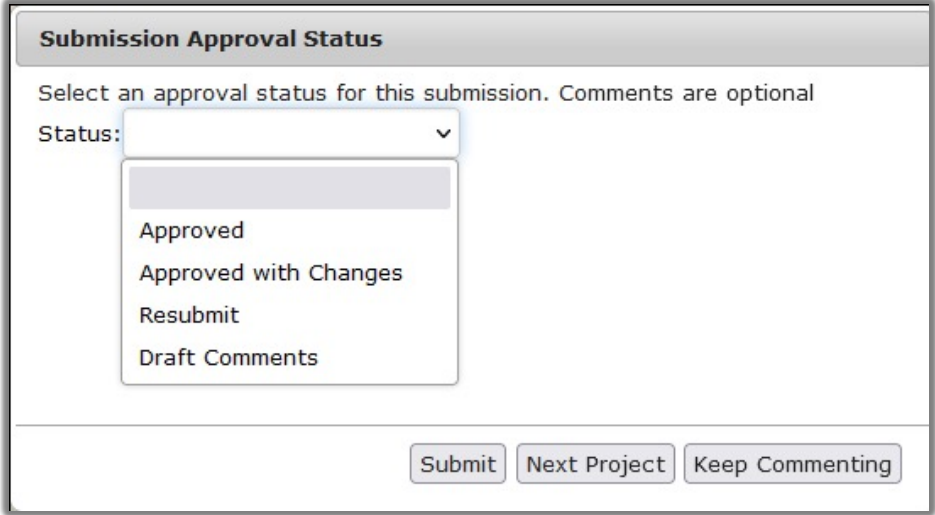

この機能を有効にすることで提出物が要件を満たし ていれば、レビュアーは添付ファイルについて「す べて問題なさそうです。」のようなコメントをする 必要がなくなります。

提出物の承認ステータスでは、レビュアーはすべに て問題がない場合「承認」を選択することができま す。フィードバックを提供する場合は、「変更依頼 付き承認」を選択することができます。

リードレビュアーは、提出物をクローズする際に、 この情報をもとにプロジェクトを提出するかどうか を迅速に判断することができます。

### 提出物クローズ **–** クローズと次のプロジェクト

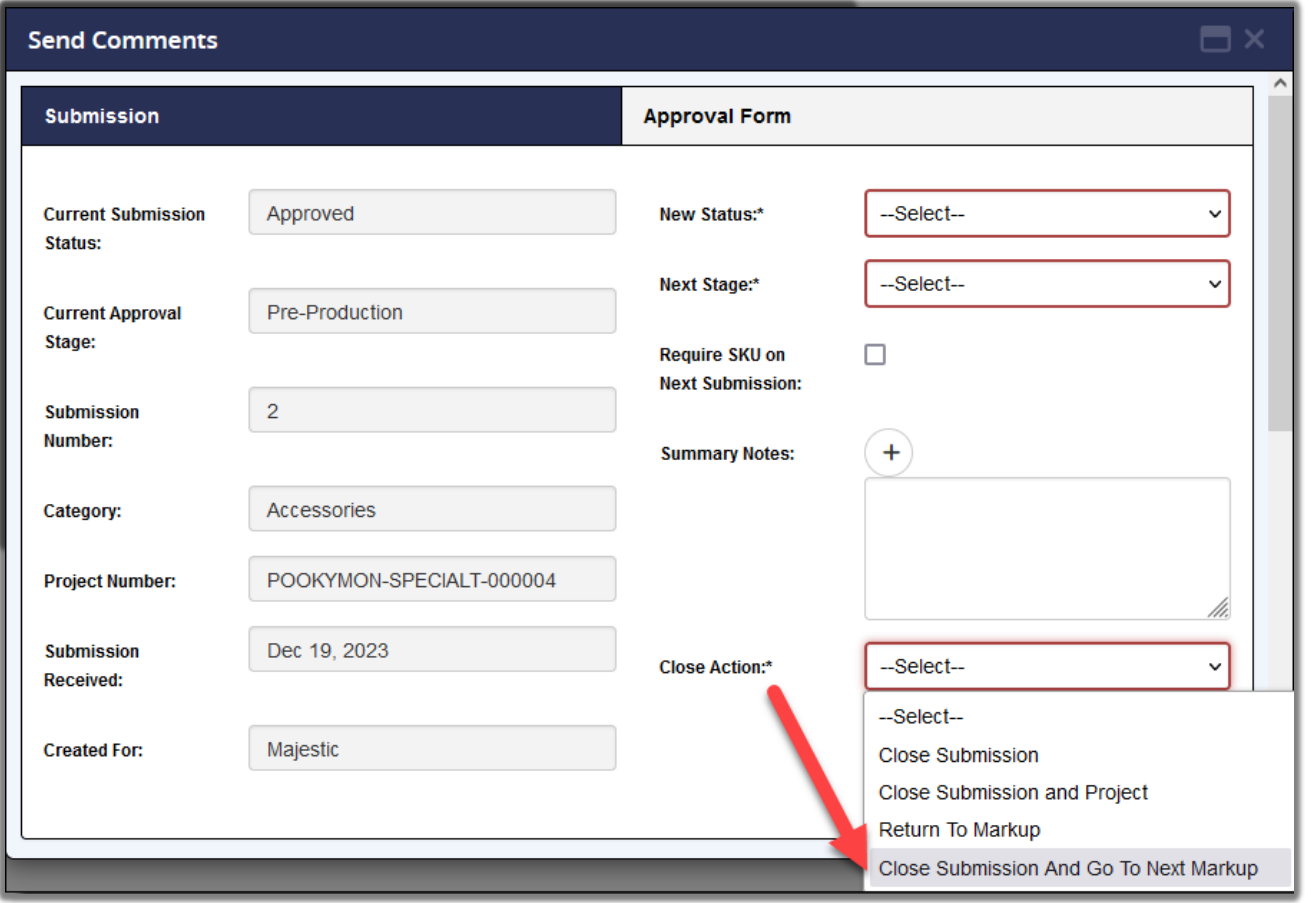

リードレビュアーが使用する もう一つの時間節となる機能 は、提出物をクローズする際 の「提出物をクローズして次 のマークアップへ」オプショ ンです。

これによりリードレビュアー はプロジェクト一覧やプロジ ェクト詳細画面に移動するこ となく、現在確認中の提出物 をクローズしてプロジェクト リスト上の次のプロジェクト に素早く移動することができ ます。

#### リクエスト、 提案、 質問

今後のアップデートに関するご質問、ご提案、アイデア、問題点などがござい ましたら [support@mymediabox](mailto:support@mymediabox.com).comまでご連絡いただくかアプリケーション内の サポートボタンをクリックしてご連絡ください。

いずれの方法でもサポートチケットが作成され、当社のサポート部がご要望を 満たすための適切な対応をご提供します。